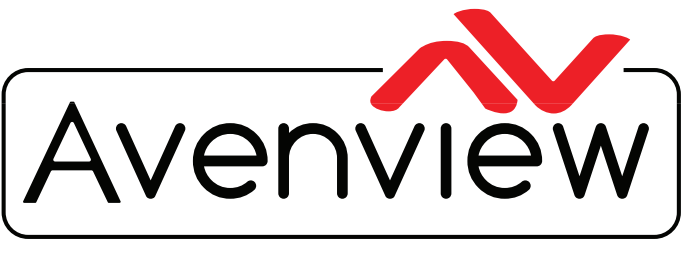

VIDEO WALLS VIDEO PROCESSORS VIDEO MATRIX SWITCHES EXTENDERS SPLITTERS WIRELESS Control Your Video CABLES & ACCESSORIES

## **SOFTWARE MANUAL Model: XXX-AVXWALL-PLUS**

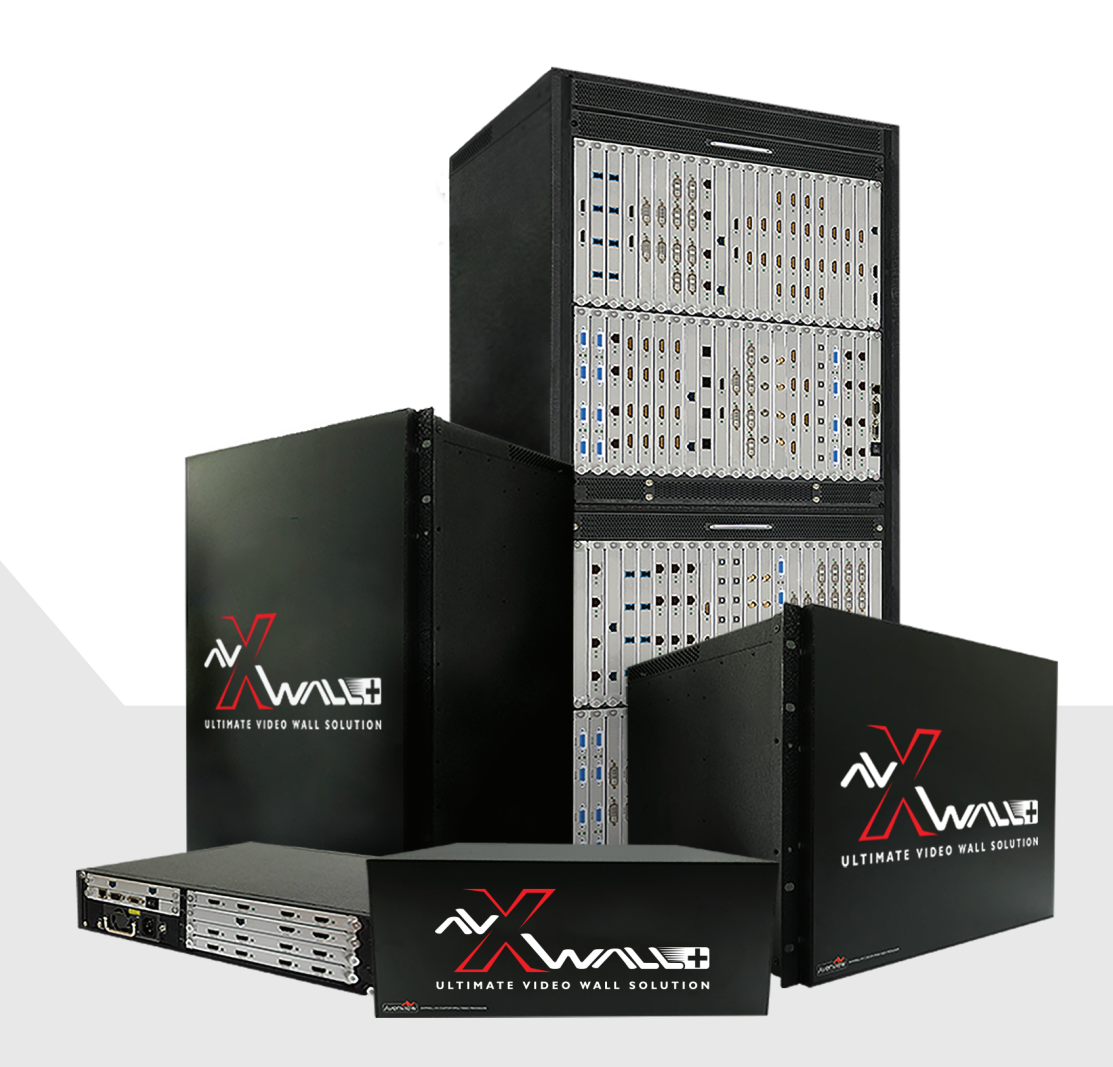

 $R_{\text{onplim}}$ 

FCC CE

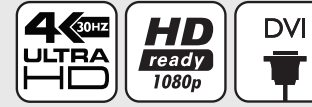

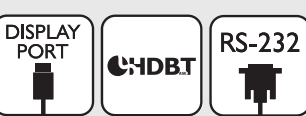

**HDMI** 

**4K Modular Video Wall Processor**

#### **Copyright**

© 2018 Avenview Inc. All rights reserved.

The contents of this document are provided in connection with Avenview Inc. ("Avenview") products. Avenview makes no representations or warranties with respect to the accuracy or completeness of the contents of this publication and reserves the right to make changes to specifications and product descriptions at any time without notice. No license, whether express, implied, or otherwise, to any intellectual property rights is granted by this publication. Except as set forth in Avenview Standard Terms and Conditions of Sale, Avenview assumes no liability whatsoever, and disclaims any express or implied warranty, relating to its products of Avenview Inc. is strictly prohibited.

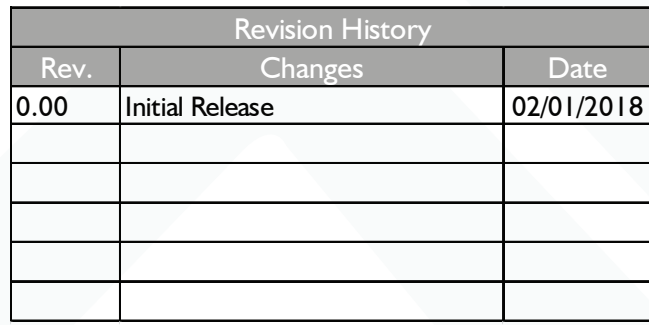

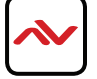

## **TABLE OF CONTENTS**

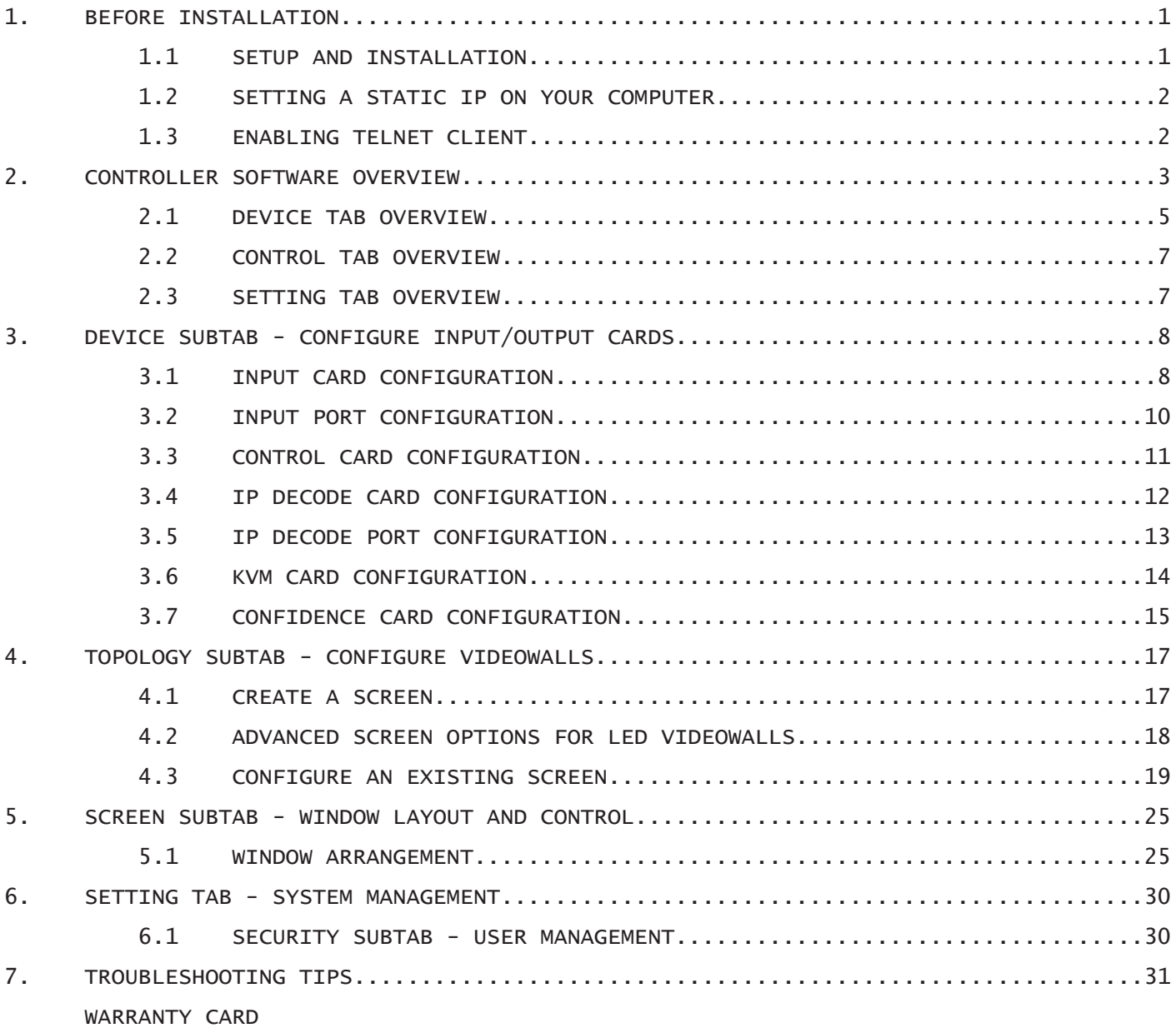

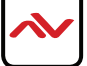

## 1. BEFORE INSTALLATION

### **ATTENTION**

- To prevent airflow restriction, allow clearance around the ventilation openings to be at least: ONE Inch (25.4 mm).
- Unauthorized changes or modifications could void the user's authority to operate the equipment.
- Before you work on any equipment, be aware of the hazards involved with electrical circuitry and be familiar with standard practices for preventing accidents.
- Place the product on an even and stable surface. If the product falls, it may cause an injury to a person or malfunction.
- Do not place the product in high temperatures (over  $50^{\circ}$ C), or low temperature (under  $0^{\circ}$ C) or high humidity.
- Use the DC power adapter with correct specifications. If inappropriate power supply is used then it may cause a fire.
- Do not twist or pull by force ends of the UTP/HDMI cable. It can cause malfunction.
- Keep the device away from water. If the unit becomes wet, power off immediately.
- Installation of the equipment must comply with local and national electrical codes.
- Take care when connecting units to the electrical power circuit, incase the maximum rated circuit is not overloaded

### 1.1 SETUP AND INSTALLATION

Before configuring your **AVXWALL+**, ensure that you have the following hardware:

- Windows PC or laptop
- UTP (Cat5e/6) Ethernet cable or USB to Serial device
- Latest version of the AVXWALL+ Controller software installed on your computer

To setup the Avenview AVXWALL+, follow these steps before configuring the device:

- 1. Turn off all connected devices including network switches, video sources and displays
- 2. Connect an ethernet cable from the RJ-45 port labeled NET to your computer or network switch
- 3. Connect the supplied RJ-45 to DB9 cable from the RJ-45 port labeled COM IN to your USB to Serial device if you intend to control the unit with serial commands
- 4. Ensure power cable is securely connected to the unit and plugged into an available outlet
- 5. Ensure all other cables are securely connected to the unit
- 6. Ensure the network settings of your computer are properly configured (see next section)

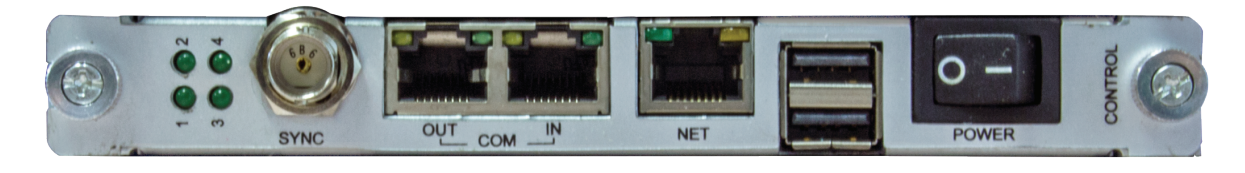

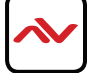

### **1.2 SETTING A STATIC IP ON YOUR COMPUTER**

Before logging in to the AVXWALL+ via the Controller software or TELNET, ensure that your computer or controller and AVXWALL+ are on the same network segment.

The default IP address of the AVXWALL+ is 192.168.1.65, port 2000.

Set your IP address in the 192.168.1.x range with a subnet mask of 255.255.255.0. To do this on a Windows PC, follow the instructions below:

**1.** Click **Start** menu, go to **Control Panel** > **Network and Sharing Center** > **Change Adapter Settings** > **Local Area** 

**2.** Select **Internet Protocol Version 4 (TCP/IP)** then click **Properties**

**Connection.** Right click and choose **Properties**.

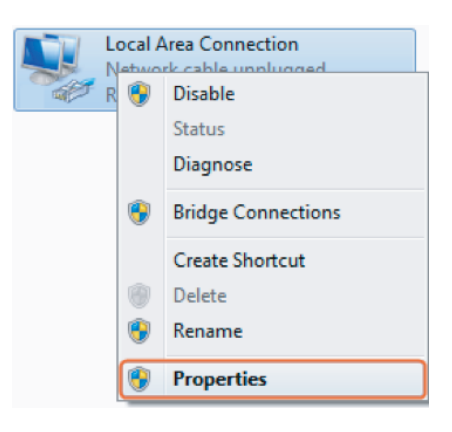

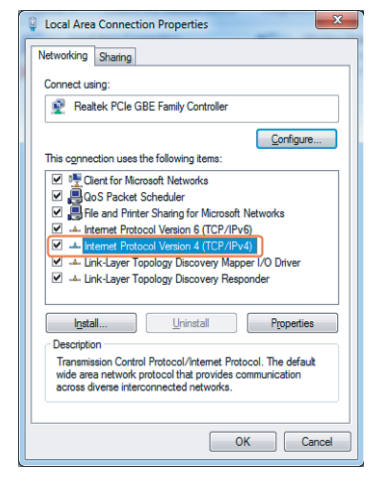

**3.** Check **Use the following IP address**, for the IP address enter **192.168.1.x** (if unsure use 192.168.1.5) Enter subnet mask number **255.255.255.0** Click OK, then click OK again.

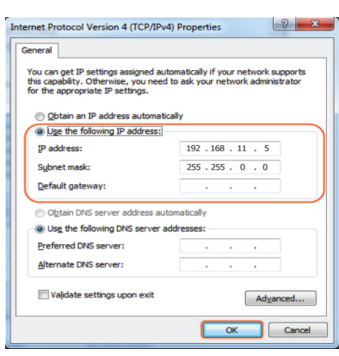

### 1.3 ENABLING TELNET CLIENT

You will need a Telnet client before logging in to the keypad. Make sure that the Telnet Client is enabled or you can download the terminal emulator program 'putty' from putty.org. By default the Telnet Client is disabled in Windows 7. Follow these instruction to enable the Telnet Client.

- 1. Choose Start > Control Panel > Programs.
- 2. In Programs and Features, click Turn Windows features on or off.
- 3. In Windows Features dialog box, select Telnet Client check box.

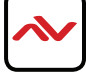

## 2. CONTROLLER SOFTWARE OVERVIEW

### **CONNECTION AND LOGIN**

Start the AVXWALL Controller software and login into the unit with the following credentials:

User: admin

Pswd:123456

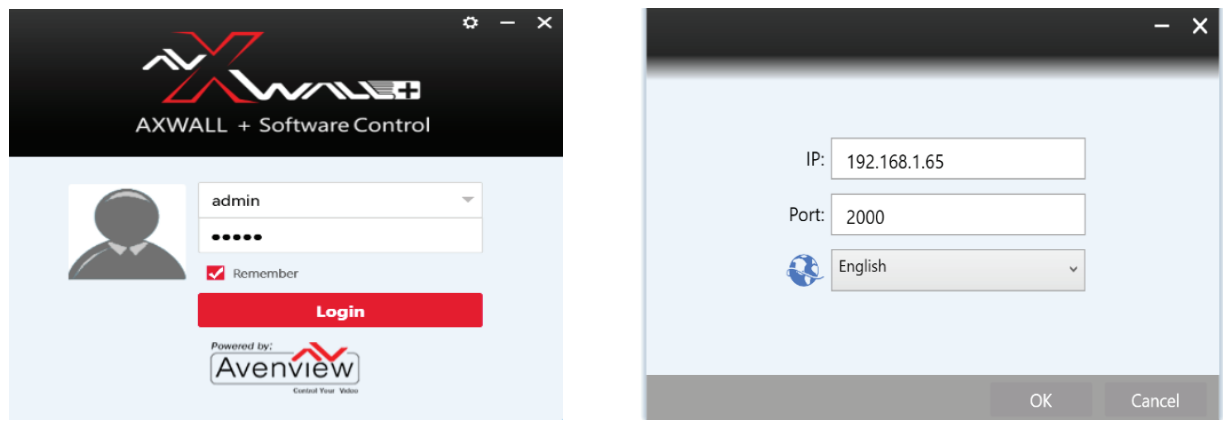

You will be presented with the main screen below

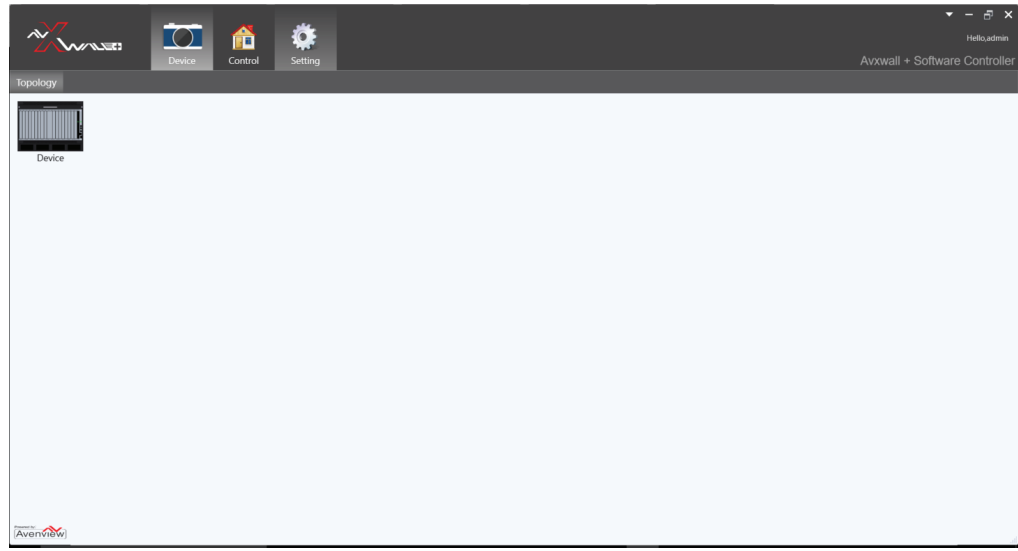

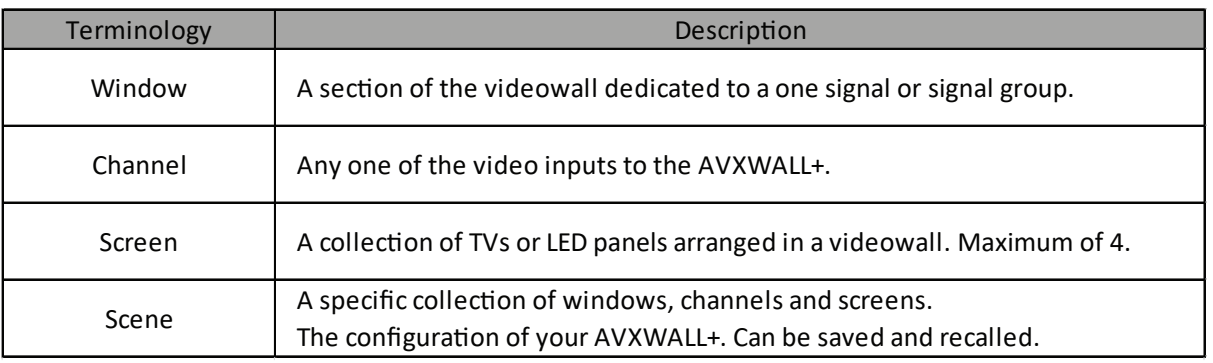

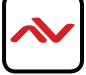

## 2. CONTROLLER SOFTWARE OVERVIEW (CONT)

### **MAIN SCREEN**

There are 4 tabs which allow access to all user controls

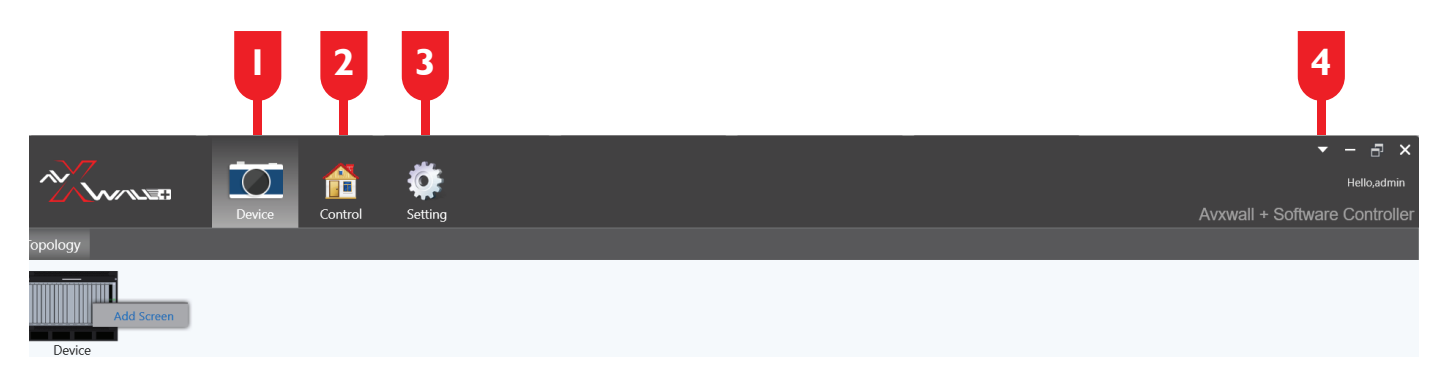

- **1.** Device This section allows the Admin to setup all videowall parameters including:
	- View the hardware configuration of the AVXWALL+
	- Configure I/O cards
	- Configure network settings
	- Add video wall and screen configurations
- **2.** Control When the AVXWALL + center control system is installed (optional) this section allows control of:
	- Lighting systems
	- IR devices
	- Network settings
	- Add video wall and screen configurations
- **3.** Settings This section allows the Admin to change system configurations such as:
	- User management
	- System password
	- Firmware updates
	- Download/upload videowall configurations
	- Add/update input license files for IP decode card
- 4. Logoff Logs the user out of the AVXWALL+, also shows software version and build number

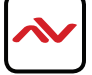

## 2.1 DEVICE TAB OVERVIEW

### **TOPOLOGY SUBTAB**

This is the main screen for the AVXWALL + software. From this menu, you can add screens, change videowall options, adjust bezel gap settings, map outputs to videowalls, and view the overall layout of your AV installation.

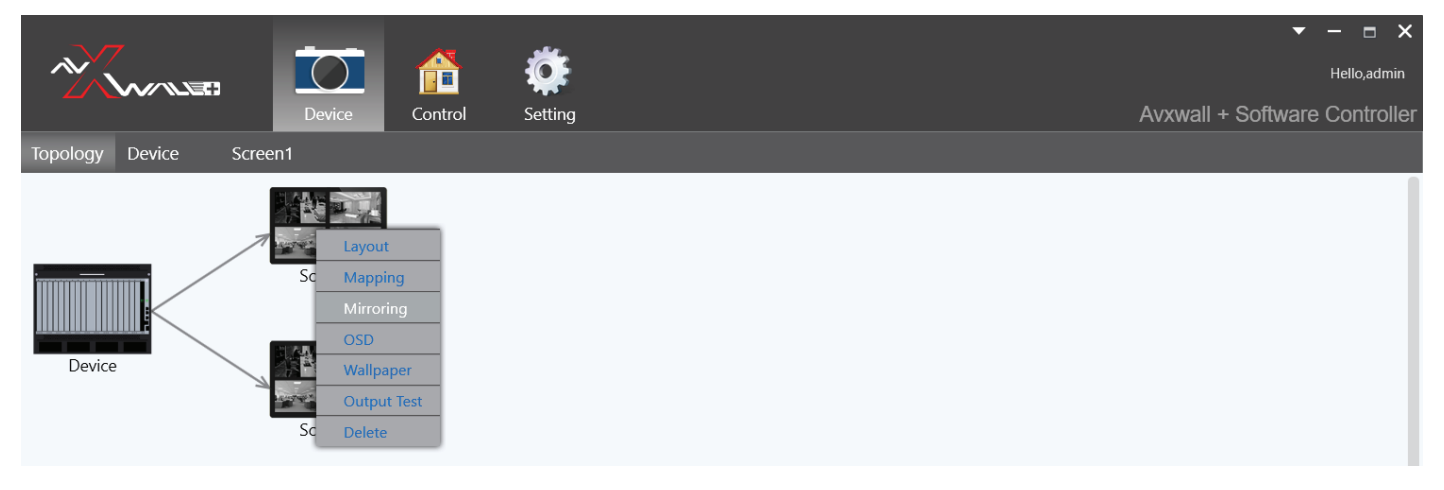

### **DEVICE SUBTAB**

This is the main screen for the AVXWALL + software. From this menu, you can add screens, adjust individual card settings, create a multiview, adjust input/output settings and view the status of your system.

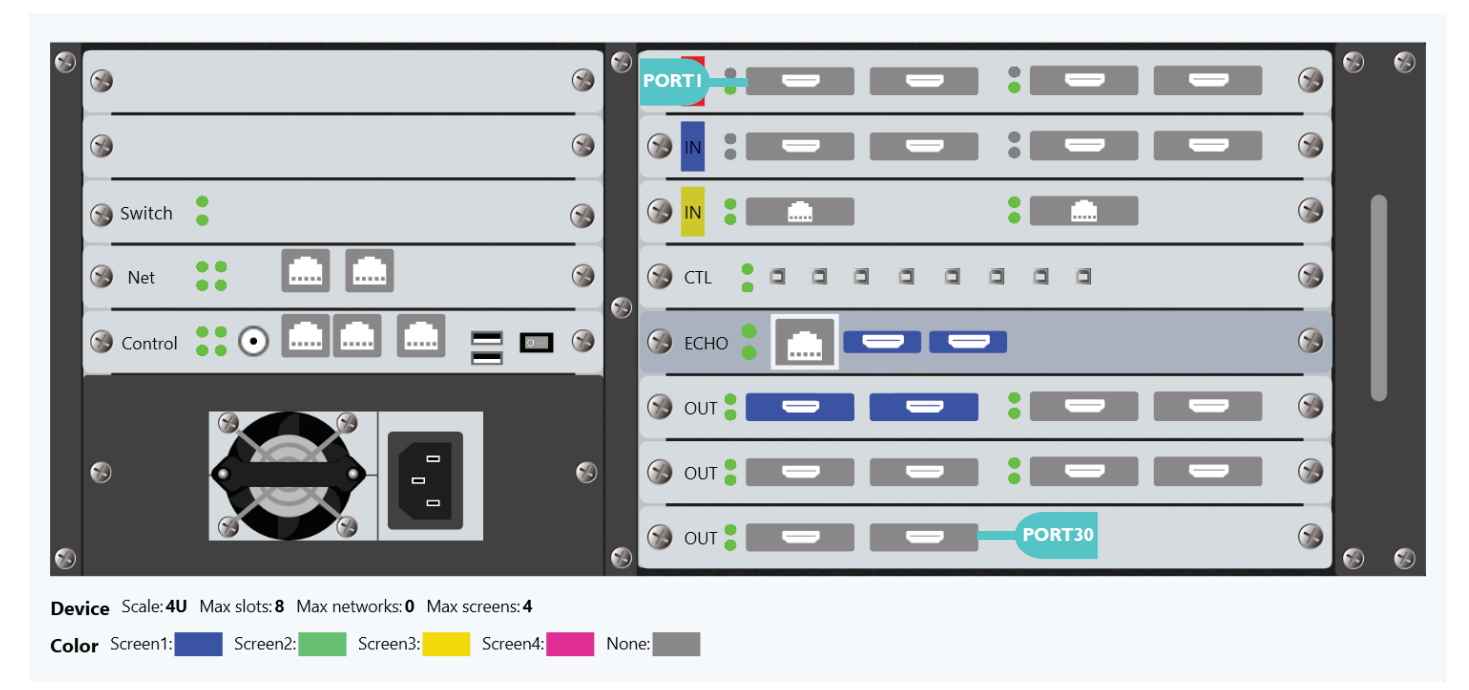

Note: In the AVXWALL + software, all input and output cards are assigned 4 logical ports per card regardless of type. Ports are numbered sequentially starting with the first input card.

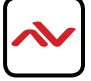

## 2.1 DEVICE TAB OVERVIEW (CONT)

### **SCREEN SUBTAB**

In the AVXWALL+ software, "screens" are a collection of displays or LED panels with a section of inputs and outputs assigned to them. Different "screens" represent different individual videowalls and allow for better organization of videowall content. "Screens" are created from the Topology tab and can be modified afterwards. From the Screens subtab you can change the output resolution, set the number of displays in the videowall, change the background image and view a live preview of the output.

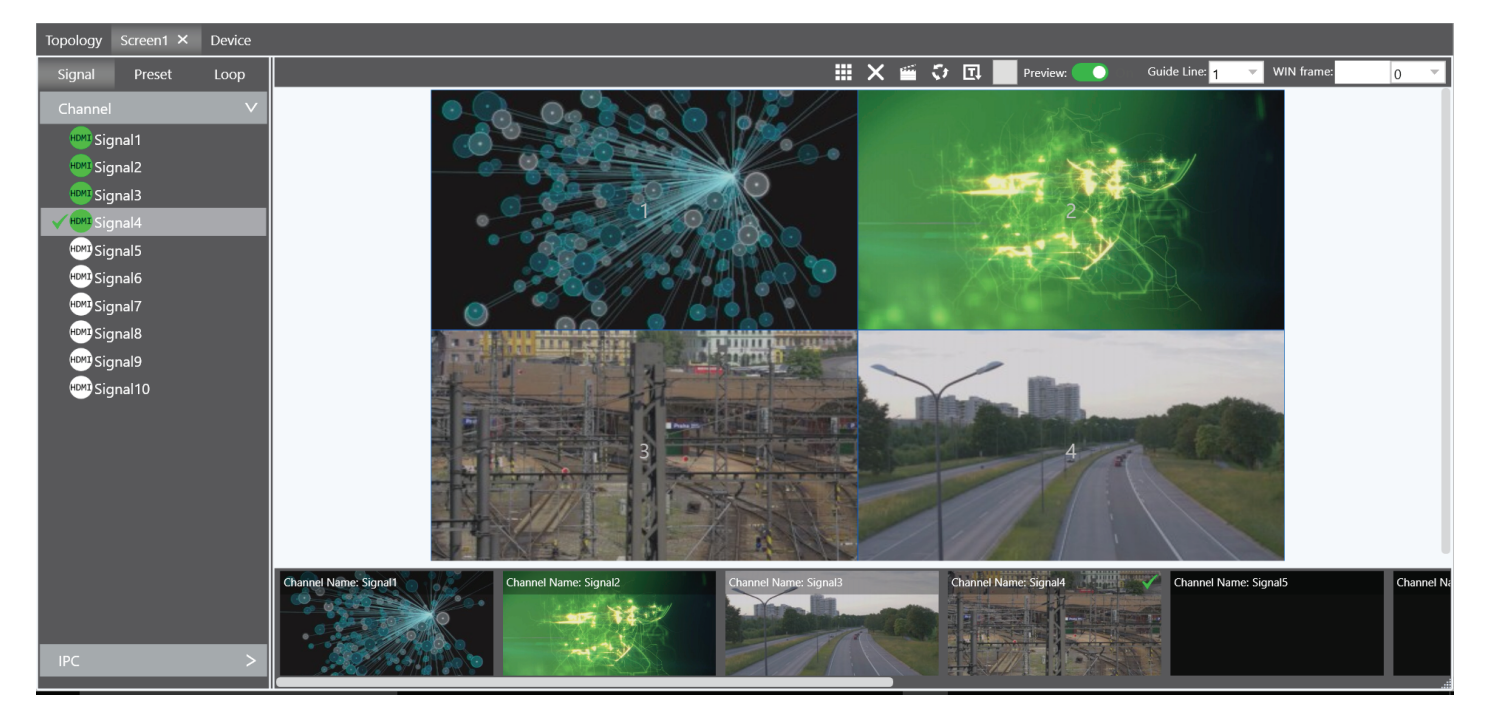

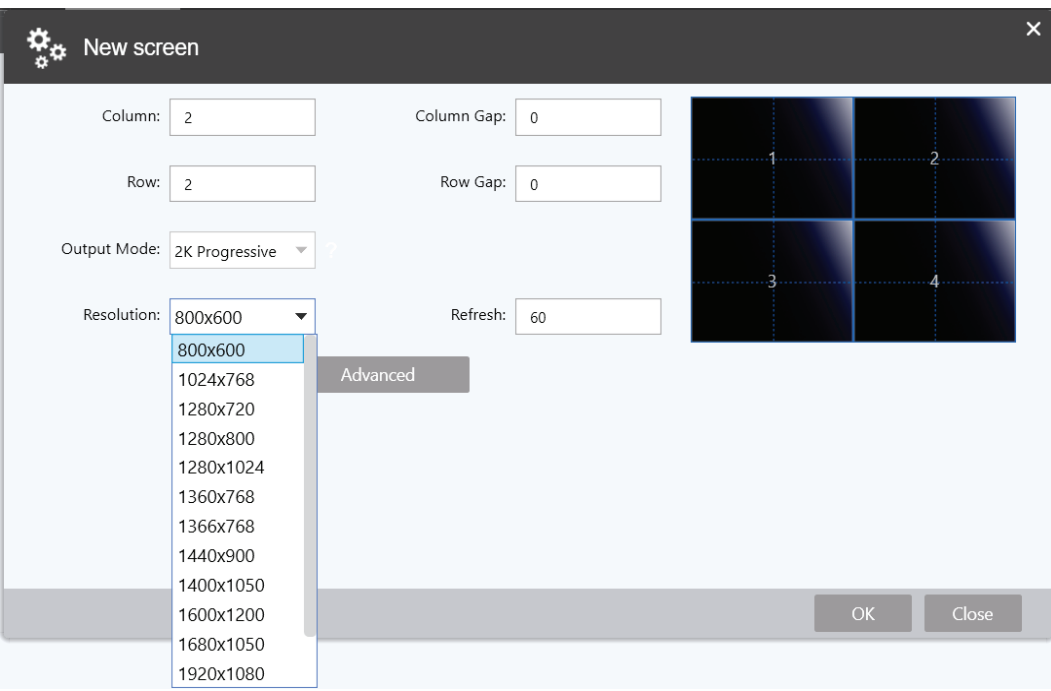

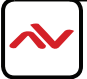

## 2.2 CONTROL TAB OVERVIEW

### **UNDER DEVELOPMENT**

This tab is only active when the optional AVXWALL + Central Control System is installed (under development). The Central Control System allows for the control and programming of connected devices such as IR emitters, relays for high-power devices, software commands and more.

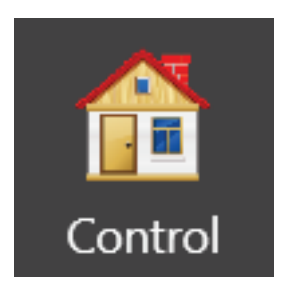

## 2.3 SETTING TAB OVERVIEW

### **SECURITY**

The AVXWALL+ allows for multiple users to use and control the system simultaneously using the AVXWALL+software. User management, software and firmware updates and decoder licenses are managed in this tab.

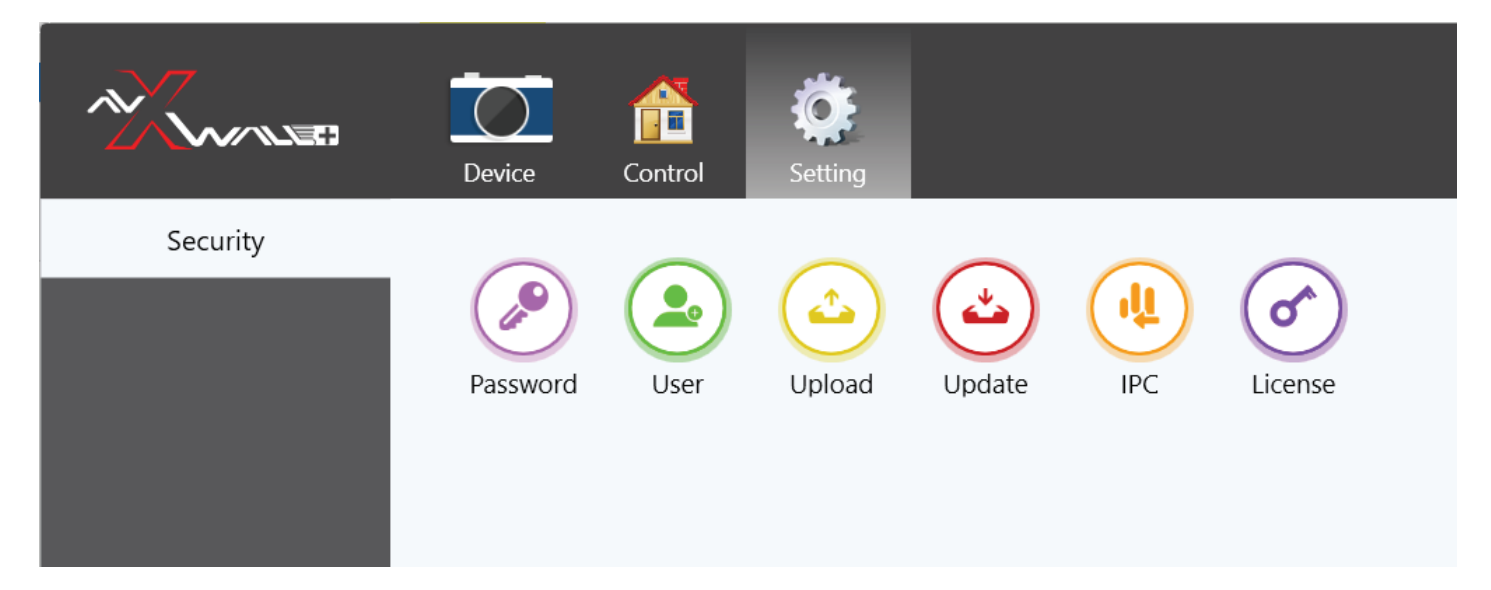

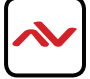

## 3. DEVICE SUBTAB - CONFIGURE INPUT/OUTPUT CARDS

### **DEVICE SUBTAB**

Before adding a screen and creating a videowall, it is recommended that the input, output, KVM and confidence cards be configured with the desired settings for operation. This section describes how to configure each of the different type of IO card. All input configuration settings are accessed from the Device subtab.

## 3.1 VIDEO INPUT CARD CONFIGURATION

- 1. **Double-click** on the desired input card from the Device subtab. Click "Input Configuration".
- 2. **Physical Port List**  Displays a list of all the input ports on the card available for configuration.
- 3. **Guide Lines**  Enable grid lines to assist with signal grouping (1/4/9/16).
- 4. **Mode Edit** Enables signal grouping mode and allows the user to edit which physical ports are mapped to the group. Signal groups allow multiple inputs to be displayed as a single source, similar to a multiview, for better organization and viewing on a videowall. Only one signal group can be created per card. (Signal groups are separate from channel groups).

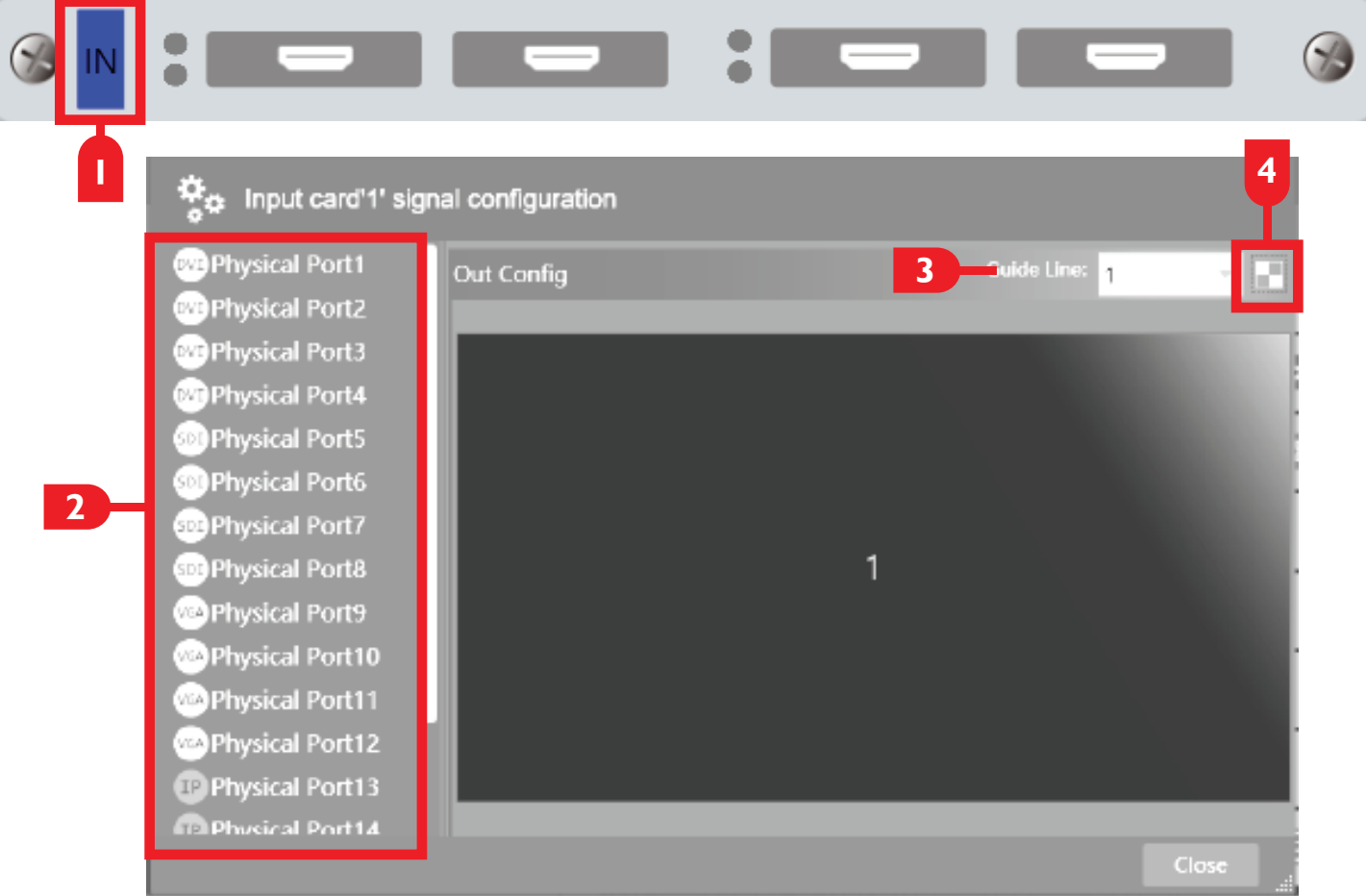

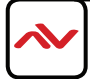

## 3.1 VIDEO INPUT CARD CONFIGURATION (CONT)

### **Mode Edit - Signal Group Settings**

- 5. **Physical Port List** Select the port to be assigned the signal group. Select this signal from the Screen subtab.
- 6. **Input Edit | Cascade** These two functions must be enabled to start signal grouping on that card. Click OK to open the signal group menu. In the below example, Input Card 2 has ports 5, 6 and 7 in a signal group. Drag and drop the physical ports onto the window to configure how the inputs are layed out. Signal groups are designated in the Screen subtab by the port selected in the Mode Edit window.

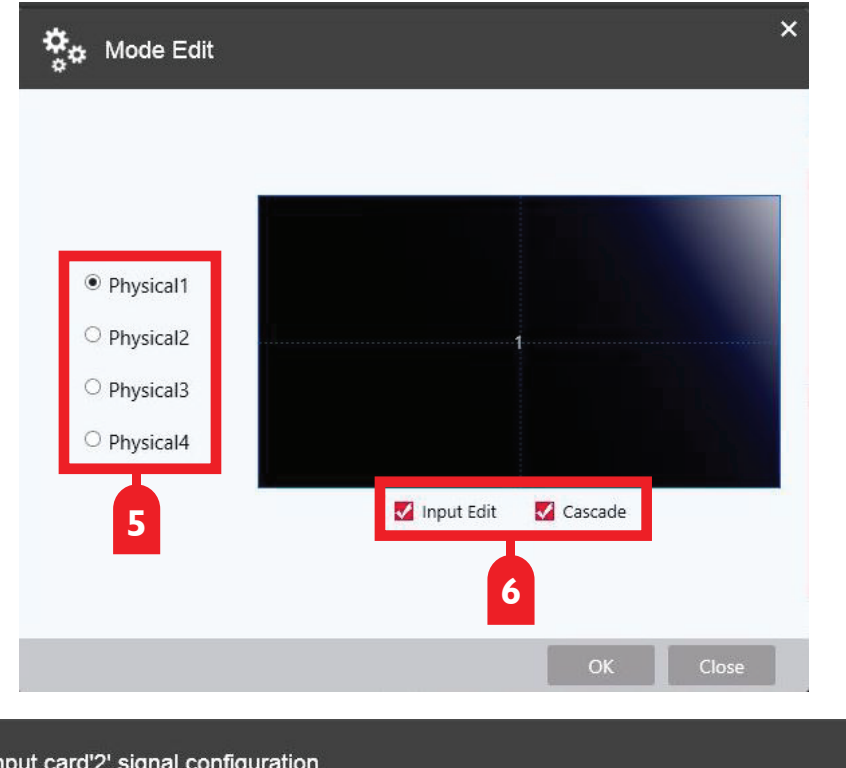

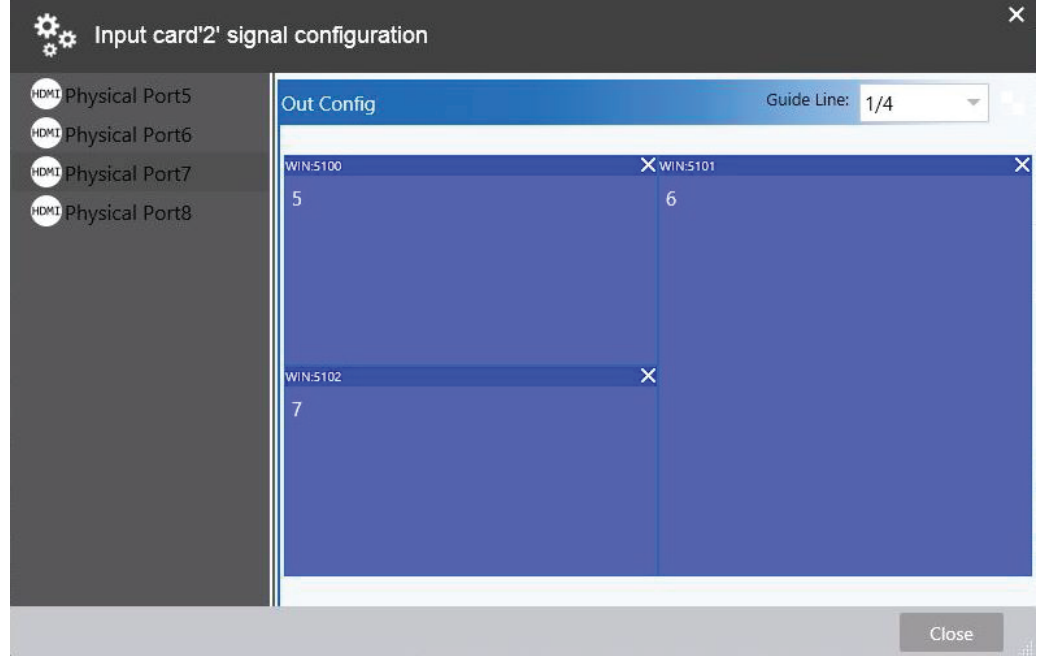

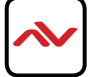

## 3.2 VIDEO INPUT PORT CONFIGURATION

- 1. **Double-click** on the desired input port from the Device subtab.
- 2. **Channel Title**  Overlay text on a video input. Click the check box to enable. Click update to save changes.
- 3. **EDID**  Upload a custom EDID timings file for the input source.

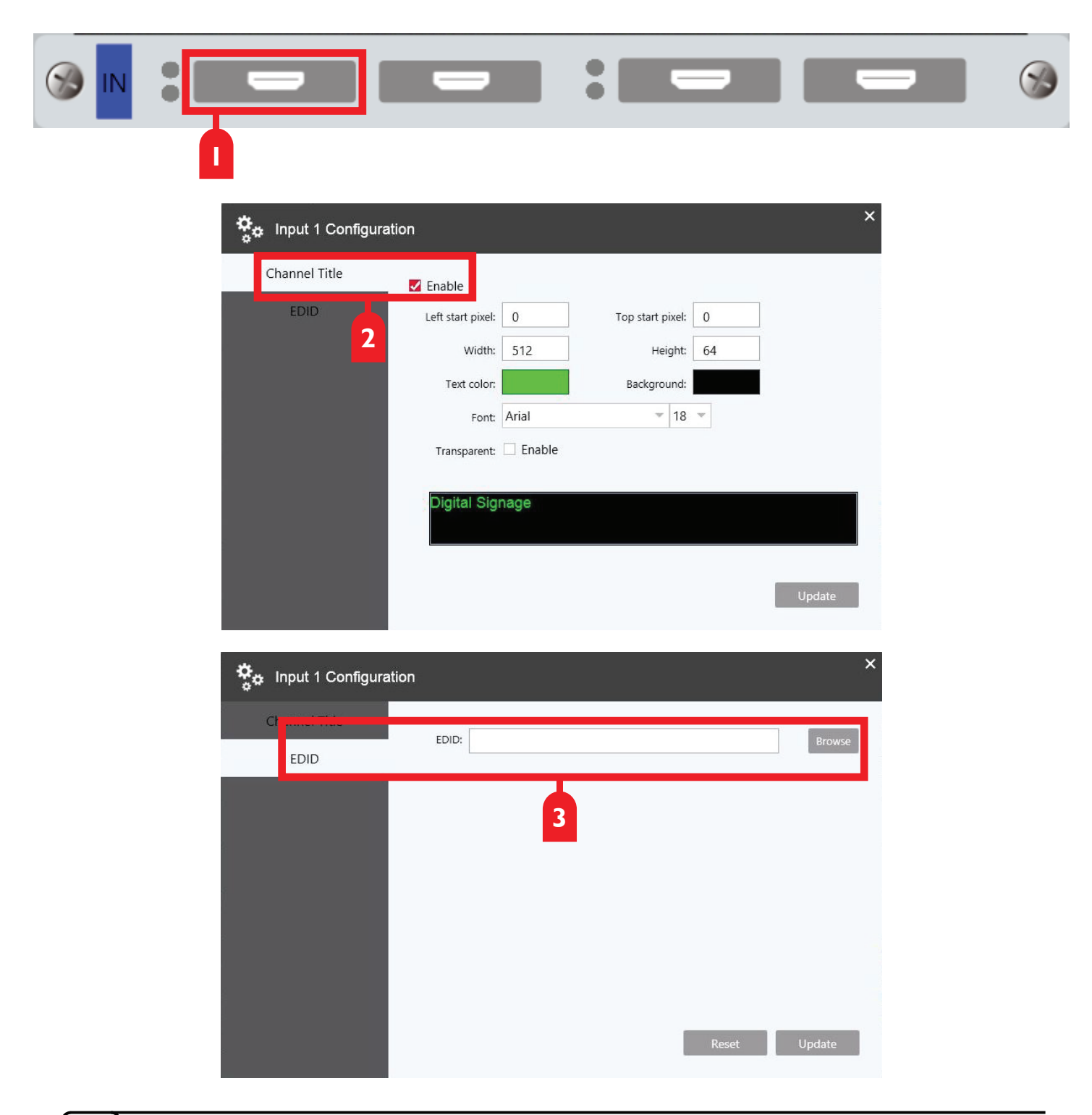

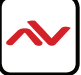

## 3.3 CONTROL CARD CONFIGURATION

- 1. **Double-click** on the control card from the Device subtab
- 2. **Click**  on "Network".
- 3. **Network Configuration**  Change the network settings of the AVXWALL+.

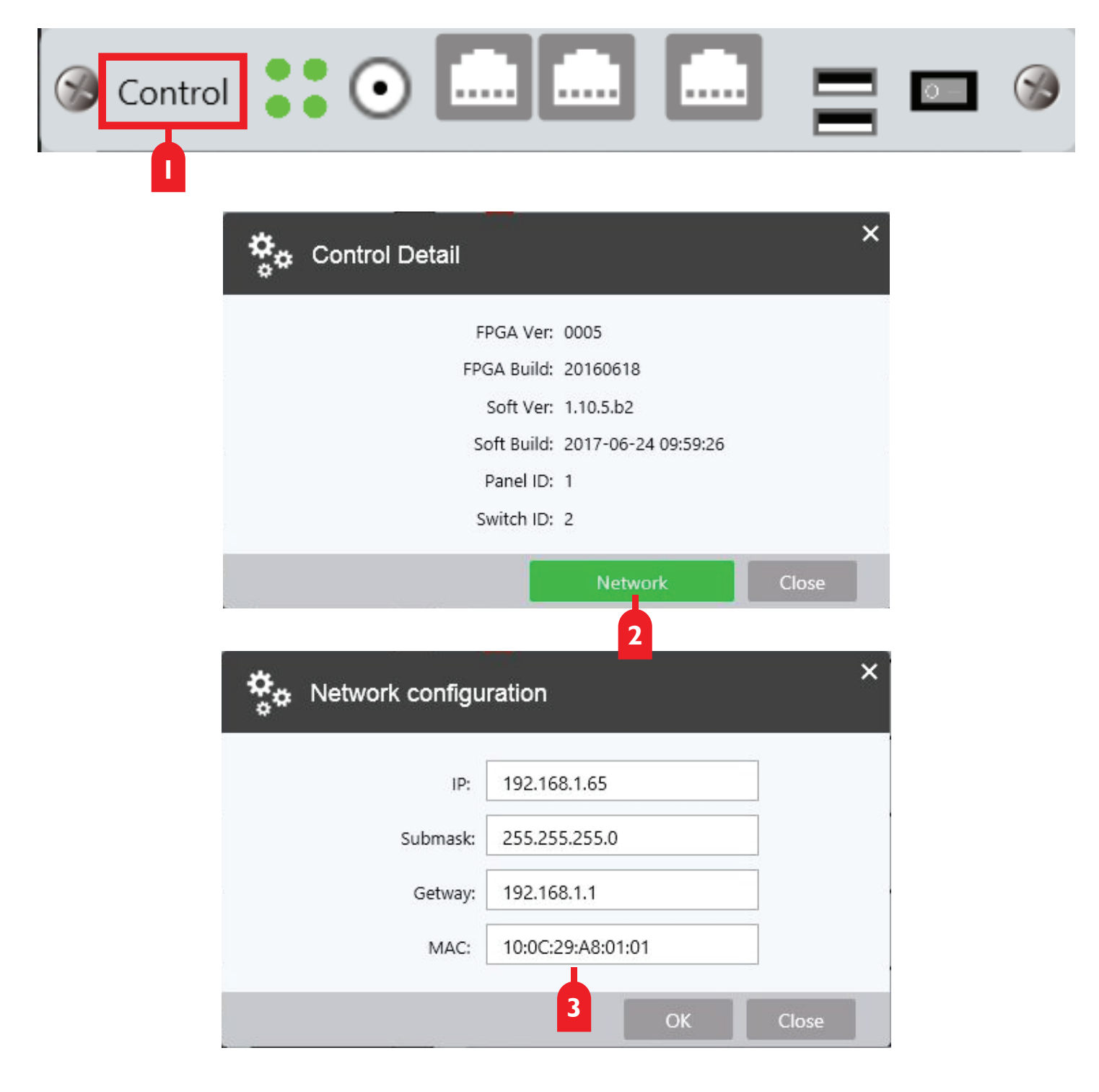

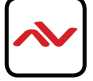

## 3.4 IP DECODE CARD CONFIGURATION

- 1. **Double-click** on the desired input card from the Device subtab. Click "Input Configuration".
- 2. **Physical Port List**  Displays a list of all the input ports on the card available for configuration.
- 3. **Guide Lines**  Enable grid lines to assist with signal grouping (1/4/9/16).
- 4. **Mode Edit** Enables signal grouping mode and allows the user to edit which physical ports are mapped to the group. Only one signal group can be created per card. (Signal groups are separate from channel groups).

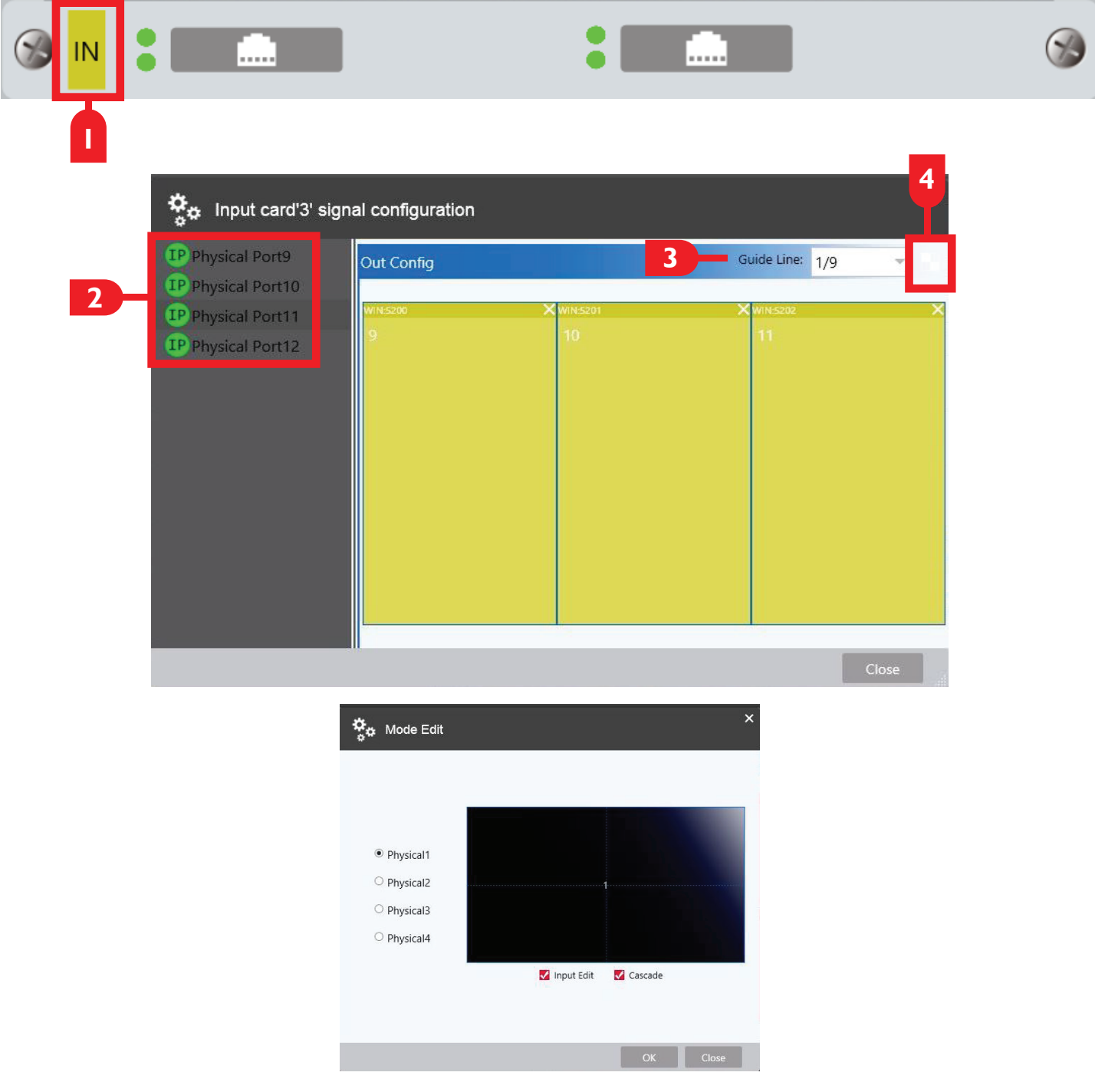

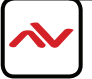

## 3.5 IP DECODE PORT CONFIGURATION

- 1. **Double-click** on the desired input port from the Device subtab.
- 2. **Channel Title**  Overlay text on a video input. Click the check box to enable. Click update to save changes.
- 3. **Network**  Shows the IP config of the card installed. Edit settings to match the IP range of your setup. Each port contains two subchannels. Each subchannel can be configured independently.

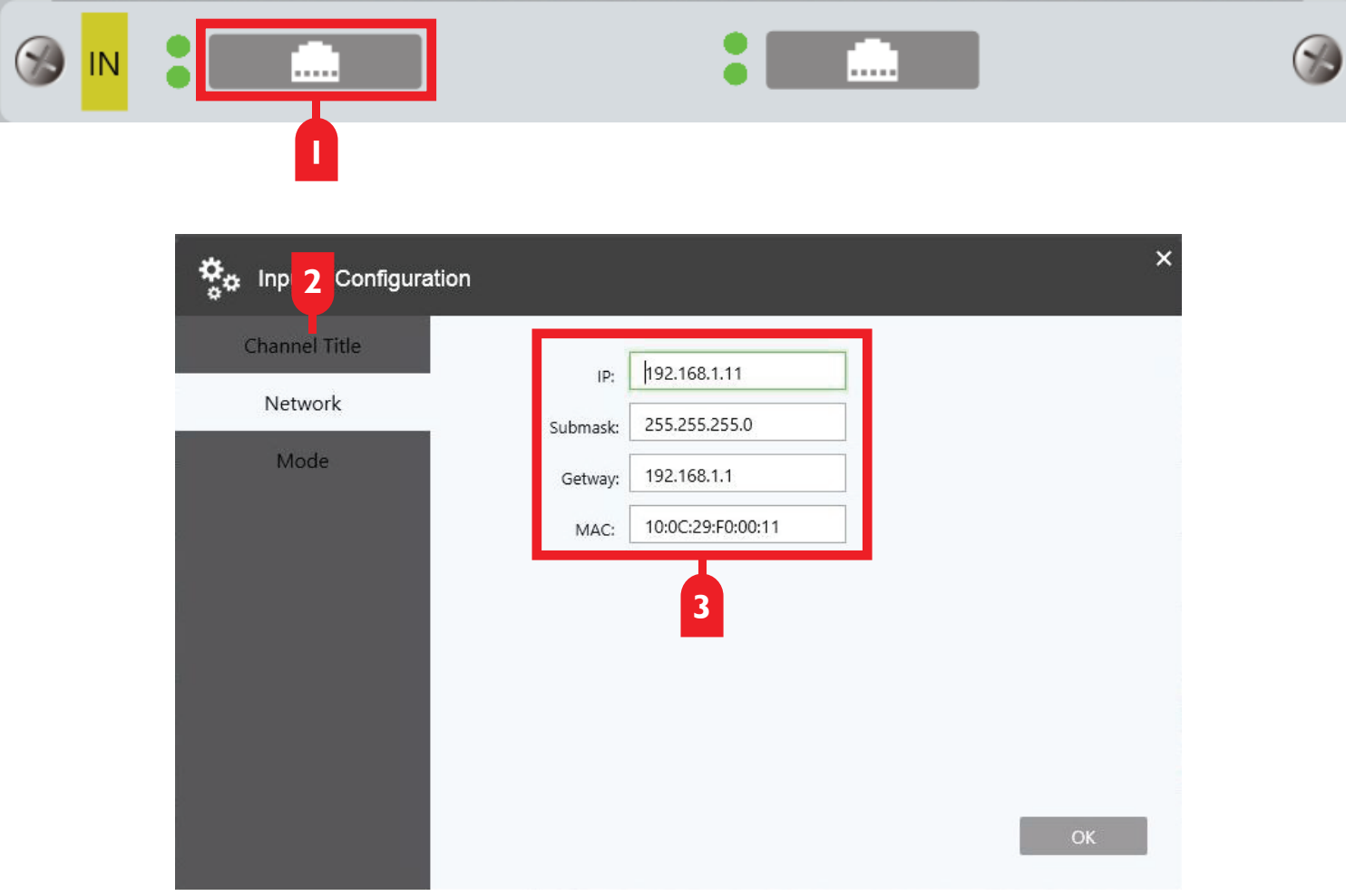

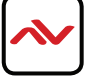

## **3.5 IP DECODE PORT CONFIGURATION (CONT)**

- 4. **Mode**  The mode determines the number of different IP streams per port. Maximum of 36 streams per card.
- 4a. **Mode 1**  1x 1080p@60Hz per subchannel (2 per port, 4 per card)
- 4b. **Mode 2**  2x 1080p@30Hz per subchannel (4 per port, 8 per card)
- 4c. **Mode 4**  4x 720p@30Hz per subchannel (8 per port, 16 per card)
- 4d. **Mode 9**  9x 704 x 480@30Hz [D1 CCTV] per subchannel (18 per port, 36 per card)
- 5. **URL**  The URL of the camera stream. e.g. rtsp://admin:12345@192.168.1.24:554
	- admin= IP camera user name
	- 12345= IP camera password
	- 192.168.1.24= IP camera IP address
	- 554 = Default port of the IP camera

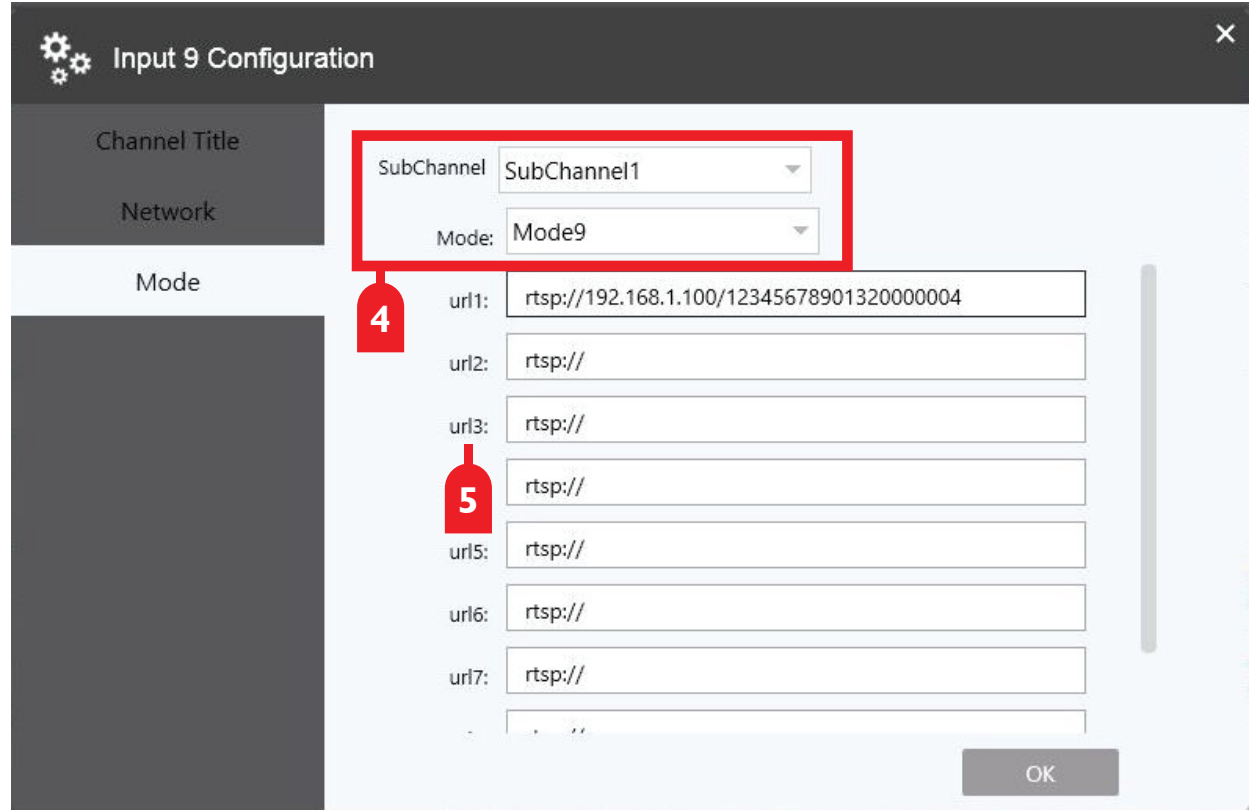

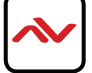

## 3.6 KVM CARD CONFIGURATION

- 1. **Create a Screen** Add a screen from the Topology Tab (Chapter 4.1).
- 2. **Right Click**  On the signal source to be controlled from the Screen subtab.
- 3. **Click** "Property" then "Keyboard & Mouse Configuration" in the "Property" window.
- 4. Type Local KVM card or External AVXWALL+ control box (sold separately).
- 5. **Slot**  The slot the KVM card is installed in.
- 6. **Channel**  The desired port on the KVM, connected to the device to be controlled.

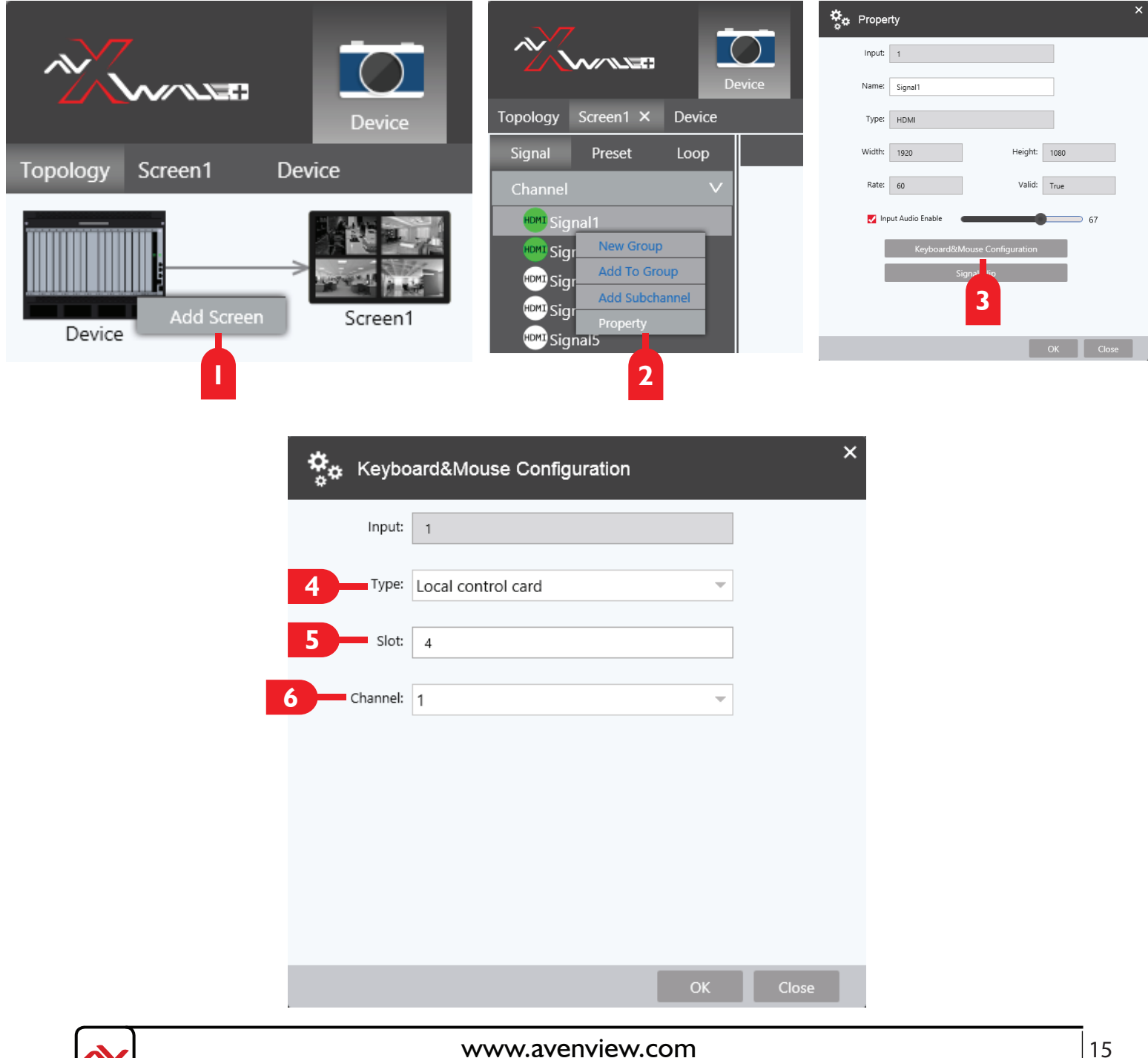

![](_page_17_Figure_8.jpeg)

## 3.7 CONFIDENCE CARD CONFIGURATION

- 1. **Right-click** on the Screen to be monitored from the Topology subtab. Click Mirroring.
- 2. **Drag** and drop the desired HDMI port to mirror the videowall. Aspect ratio can be changed.
- 3. **Double-click** on the network port of the desired confidence card from the Device subtab.
- 4. **Echo Net Configuration**  Change the network settings of the confidence card output.
- 4a. **IP Stream URL**  rtsp://IP:554/Channel(1or2)/StreamType(0 or 1)
- 4b. **Channel 1/2** for Screen 1 or 2 (Screens 3 and 4 can be mirrored with a second confidence card)
- 4c. **Stream Type 0/1** 0=Main stream(1080p@30Hz, 10Mbps); 1=sub stream (704x576@60Hz, 4Mbps) e.g. rtsp://192.168.1.100:544/1/0

![](_page_18_Figure_8.jpeg)

## 4. TOPOLOGY SUBTAB - CONFIGURE VIDEOWALLS

### **TOPOLOGY SUBTAB**

The creation of videowalls and the changing of layout settings, mapping, videowall resolution and other settings related to the videowall itself can be changed from this subtab. This section details how to create a screen, add a videowall to it, and configure the videowall. The AVXWALL+ supports upto 4 different videowalls.

## 4.1 CREATE A SCREEN

- 1. **Right-click** on the 'Device" icon from the Topology subtab. Click "Add Screen"
- 2. **Column & Row** Choose the number of displays in your videowall.
- 3. **Column Gap**  Bezel correction between vertical displays. Also used for projector edge blending.
- 4. **Row Gap**  Bezel correction between horizontal displays. Also used for projector edge blending.
- 5. **Output Mode** Switch between interlaced and progressive video output.
- 6. **Resolution** The output resolution of the connected displays. Select "4K Progressive" Output Mode to enable higher resolutions.
- 7. **Refresh**  Select the refresh rate for the videowall. 4K output is limited to 30Hz.

![](_page_19_Figure_11.jpeg)

![](_page_19_Picture_12.jpeg)

![](_page_19_Figure_13.jpeg)

## 4.2 ADVANCED SCREEN OPTIONS FOR LED VIDEOWALLS

- 1. **Click** on the "Advanced" button from the "New Screen" window.
- 2. **Total Pixels/Total Lines** The total resolution of the LED videowall.
- 3. **Sync Pulse Width** Width/Length of Pixel Sequence.
- 4. **Active start**  "Effective Pixel" starting position.
- 5. **Active Time** "Effective Pixel" Width/Length.
- 6. **Polarity**  +/- will be determined by the manufacturer of the LED panel.
- 7. **Frequency** Frame rate of the output. Calculated from above settings.
- 8. **Background**  Display a color when no image/video is displayed on the videowall.
- 9. **Offline Signal**  Display a color when there is no video source.
- 10. **Virtual Mode/Virtual Pixel**  Only enable if supported by your LED panels.

![](_page_20_Picture_107.jpeg)

![](_page_20_Figure_12.jpeg)

## 4.3 CONFIGURE AN EXISTING SCREEN

- 1. Right **Click** on the desired screen. A number of options will be displayed:
- 1a. **Layout**  Change display layout, resolution and other screen settings. (See Chapter 4.1)
- 1b. **Mapping**  Manually or automatically map the output ports to the display layout.
- 1c. **Mirroring**  Open the Confidence card configuration menu (See Chapter 3.7).
- 1d. **OSD**  Open the On Screen Display **Mouse** and **Subtitle** menu. Add scrolling text or control the videowall with a USB mouse.
- 1e. **Wallpaper**  Add or configure a background image instead of a solid color.
- 1f. **Output Test**  Test the connection between the AVXWALL+ and the connected displays /result.
- 1g. **Delete**  Remove an existing screen.

![](_page_21_Figure_9.jpeg)

![](_page_21_Figure_10.jpeg)

#### **Mapping - Map Output Ports**

- 1. **Output Ports**  Lists the output ports available to be mapped. See the note on page \_ for details on port numbering.
- 2. **Display Layout**  Drag and drop output ports onto the layout to map them to your videowall.
- 3. **Click** "Clear all" to remove mapping settings. Click "Auto" to automatically map the output ports to the display in the pattern shown below.

![](_page_22_Figure_5.jpeg)

![](_page_22_Picture_6.jpeg)

#### **OSD Mouse - Videowall Mouse Control**

- 1. **OSD Mouse**  Enable the OSD mouse. Allows direct control of the content on the videowall without PC software using a USB mouse and keyboard. USB touch panels are also supported. The OSD colors can be changed.
- 2. **Move**  the cursor to the top-left of the screen to select a source.
- 3. **Click** and drag anywhere on the screen to create a window with the selected source. Windows can be moved and resized. Double-click on a window to fill a display with the source. Double-click again to fill the screen.
- 4. **Right-Click** on a window to access more options. Windows can be layered on top of each other.

![](_page_23_Picture_6.jpeg)

![](_page_23_Picture_7.jpeg)

#### **OSD Subtitles - Add Scrolling Text**

- 1. **Click**  on "Enable" to display the subtitle menu.
- 2. **Click**  on "New subtitle" to open the New subtitle menu.
- 3. **Bounding Box**  enter your scrolling text here. Maximum number of characters depedends on text size and font.
- 4. **Name**  add a name for the scrolling text. Different sets of text can be saved and recalled.
- 5. **Width/Height**  the dimensions of the scrolling text bounding box. Uses the same colors as the OSD Menu.
- 6. **Formatting**  change the scrolling text font, size, and typography options.
- 7. **Transparency**  select to make the bounding box color transparent.
- 8. **Edit**  or delete sets of scrolling text, change scrolling options or select different sets of text.
- 9. **Text**  and its bounding box can be moved around on the screen.

![](_page_24_Picture_11.jpeg)

![](_page_24_Figure_12.jpeg)

### **Wallpaper - Add a JPEG Background Image**

- 1. **Click**  on "Enable" to display the Wallpaper menu. Click again to disable the background image.
- 2. **Click**  on "Add" to open the New Wallpaper menu.
- 3. **Add**  a name for the background and then click "Browse". This will open an Explorer window. Navigate to the desired background image and select it. Press "Okay". Maximum file size is 120MB. Total storage is 128MB.
- 4. **Click and Drag** to select the desired displays that will display the background image.
- 5. **Multiple**  background images can be saved and recalled. JPEG files only.

![](_page_25_Picture_69.jpeg)

![](_page_25_Figure_8.jpeg)

### **Output Test - Test Connected Displays**

- 1. **Click**  "Output Test" to enable the test pattern. Test pattern will be displayed across the entire screen.
- 2. **Slider**  Change the shade of color displayed.
- 3. **Grid**  Display a colored grid as the test pattern. Useful for aligning displays in a videowall installation.

![](_page_26_Figure_5.jpeg)

### 5. SCREEN SUBTAB - WINDOW LAYOUT AND CONTROL

### **SCREEN SUBTAB**

Window layout, signal selection, and all options relating to what is displayed on your videowall is accessed from this subtab. This section describes all the available features and how to create, save and recall a videowall layout.

## 5.1 WINDOW ARRANGEMENT

- 1. **Signal List** Lists the available signal sources. Sources are mapped to screens from the Topology subtab. (See Chapter 4.3) Preset layouts and preset loops are recalled from this section.
- 2. **Preview Screen**  Displays a preview of the window layout on your videowall. Drag sources from the Signal List onto the Preview Screen to create a window with that source.
- 3. **Screen Tools**  Contains a number of options for quickly controlling your videowall.
- 4. **Source Preview**  Provides a preview of each connected source. Can be dragged and dropped onto the Preview Screen.
- 5. **Preview Slider** Enables live preview in the Preview Screen and Source Preview.

![](_page_27_Picture_9.jpeg)

![](_page_27_Picture_10.jpeg)

#### **Signal List - Available Inputs**

- 1. **Signal List** Lists all ports assigned to the screen. Green indicates video is present, grey indicates no video.
- 2. **Signal/Preset/Loop** Select between different menus. Lists available signals, preset layouts or layout loops.
- 3. **Right-click** on a signal to open up various menu options. Right-click on a signal group to delete or rename it. Signal groups are useful for organizing signals from similar sources.
- 4. **Add Subchannel** Save a cropped section of am input as its own signal. One input can have many subchannels.
- 5. **Property** View signal information and change signal name. Each input has independant audio level adjustment.
- 6. **Keyboard&Mouse Configuration**  See Chapter 3.6.
- 7. **Signal Clip**  Crop the selected signal.

![](_page_28_Picture_93.jpeg)

![](_page_28_Picture_10.jpeg)

#### **Preset List - Saved Layouts**

- 1. **Preset List** Lists saved layouts. Double-click to apply the layout. Up to 1000 layouts can be saved.
- 2. **Right-click** on a preset to open its options menu. Delete a preset or change its name in the properties menu.
- 3. **Hover** over a preset to see a preview of the layout.

#### **Loop Cruise - Schedule Layouts**

- 5. **Loop List**  Lists saved layout loops. A green icon indicates an active loop, grey indicates an inactive loop.
- 6. **Right-click** on a loop to open its options menu. Start, stop, delete or a rename a loop.

### **OSD Cruise - Schedule Scrolling Text**

- 5. **Scrolling Test List**  Lists saved text sets. A green icon indicates an active set, grey indicates an inactive set.
- 6. **Right-click** on a text set to open its options menu. Start, stop, delete or a rename a text set.

![](_page_29_Figure_11.jpeg)

![](_page_29_Figure_12.jpeg)

#### **Preview Screen - Create Your Videowall**

- 1. **Click**  and drag sources from the Signal List onto the Preview Screen to create a window with that source.
- 2. **Windows**  can be moved and resized by clicking and dragging on the edges of the window. Windows can be maximized to the display or the whole screen by double-clicking on the window.
- 3. **Right-Click**  on a window to open its options menu. Windows can be layed on one another and the layer can be adjusted with the Top, Bottom, Forward and Backward options.
- 4. **Property**  View and adjust window settings. WIN X0/Y0 are the x and y coordinates of the top left of the window, with the top left of the screen being 0,0.
- 5. **Frame Width/Color**  Add a colored border to the window. Frame width must be greater than 0.

![](_page_30_Picture_7.jpeg)

![](_page_30_Picture_89.jpeg)

![](_page_30_Picture_9.jpeg)

#### **Screen Tools - Save Layouts and Create Loops**

- 1. **Screen Tools** Quick Open, Close All, Create Preset, Layout Loop, Subtitle Loop, OSD Menu.
- 2. **Pre-Operate/Project**  When Pre-Operate is disabled, changed made to the videowall will be executed immediately. When Pre-Operate is enabled, changes will not execute until Project is pressed.
- 3. **Preview Slider**  Enable or disable live previews of the screen and connected sources.
- 4. **Quick Open** Quickly populate the screen with windows with either one source or all available sources sequentially. Layout 1, 2 or 4 windows per screen via the Win Type option.
- 5. **Create Preset** Save the current window configuration. Advanced option check box saves input info as well.
- 6. **Layout Loop** Choose 2 or more preset layouts to loop one after another.
- 7. **Subtitle Loop** Choose 2 or more sets of subtitles to loop one after another. See Chapter 4.3.
- 8. **OSD Menu**  See Chapter 4.3.

![](_page_31_Picture_10.jpeg)

![](_page_31_Picture_11.jpeg)

![](_page_31_Picture_12.jpeg)

### 6. SETTING TAB - SYSTEM MANAGEMENT

### **SECURITY SUBTAB**

The AVXWALL+ supports multiple different users, each with their own permission level. Admins have full control over the system while operators can only move windows or apply saved layouts. Screen and device options are restricted. This section details all the security features of the AVXWALL+.

### 6.1 SECURITY SUBTAB - USER MANAGEMENT

- 1. **Password** Change the password for the currently logged in user.
- 2. **User**  Create or delete users and modify user permissions.
- 3. **Upload** Upload a custom system configuration for the AVXWALL+ control unit (sold seperately).
- 4. **Update** Update the AVXWALL+ firmware with files provided by Avenview.
- 5. **IPC**  Upload a custom system configuration.
- 6. **Licence**  Add or update a licence file for the IP decoder card.

![](_page_32_Picture_10.jpeg)

![](_page_32_Picture_106.jpeg)

Rev.00 03/2018

## 7. TROUBLESHOOTING TIPS

![](_page_33_Picture_604.jpeg)

![](_page_33_Picture_2.jpeg)

![](_page_34_Picture_0.jpeg)

![](_page_34_Picture_1.jpeg)

![](_page_35_Picture_0.jpeg)

Control Your Video

# TECHNICAL SUPPORT

![](_page_35_Figure_3.jpeg)

#### **Disclaimer**

While every precaution has been taken in the preparation of this document, Avenview Inc. assumes no liability with respect to the operation or use of Avenview hardware, software or other products and documentation described herein, for any act or omission of Avenview concerning such products or this documentation, for any interruption of service, loss or interruption of business, loss of anticipatory profits, or for punitive, incidental or consequential damages in connection with the furnishing, performance, or use of the Avenview hardware, software, or other products and documentation provided herein.

Avenview Inc. reserves the right to make changes without further notice to a product or system described herein to improve reliability, function or design. With respect to Avenview products which this document relates, Avenview disclaims all express or implied warranties regarding such products, including but not limited to, the implied warranties of merchantability, fitness for a particular purpose, and non-infringement. Rev.00 03/2018